# Korisnički vodič

**L1730SF**

 $S$ vakako pročitajte važna upozorenja prije korištenja ovog uređaja.

CD s korisničkim vodičom spremite na pristupačno mjesto za ubuduće.

Prilikom zahtjeva za servis pogledajte podatke na naljepnici na uređaju te ih proslijedite dobavljaču.

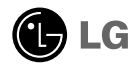

Ovaj je uređaj osmišljen i izrađen kako bi osigurao vašu osobnu sigurnost, međutim, nepravilno korištenje može uzrokovati opasnost od potencijalnog električnog udara ili požara. Kako biste omogućili pravilan rad svih sigurnosnih sklopova ugrađenih u zaslon, pročitajte sljedeća osnovna pravila za montažu i servisiranje.

## **Sigurnost**

Koristite samo kabel za napajanje priložen uz uređaj. U slučaju da niste dobili kabel za napajanje, nabavite kabel za koji ste sigurni da ima certifikat nacionalnih standarda. Ako je kabel za napajanje na bilo koji način oštećen obratite se proizvođaču ili najbližem ovlaštenom serviseru radi zamjene.

Kabel za napajanje je korišten kao osnovno sredstvo za iskopčanje. Odaberite naponsku utičnicu koja je jednostavno dostupna i nakon montaže.

Zaslon napajajte samo iz izvora napajanja navedenog u tehničkim podacima ovog priručnika ili na samom zaslonu. Ako niste sigurni koju vrstu napajanja imate doma obratite se svom dobavitelju.

Preopterećene AC utičnice i produžni kablovi su opasni. Kao i pohabani kablovi za napajanje i slomljenu utikači. Oni mogu uzrokovati opasnost od električnog udara ili požara. Nazovite servisnog tehničara radi zamjene.

Zaslon nemoite otvarati.

- U njemu se ne nalaze dijelovi koje korisnik može sam servisirati.
- Unutar zaslona se čak i za vrijeme isključenog napajanja nalazi opasni visoku napon.
- U slučaju da zaslon ne radi pravilno kontaktirajte svog dobavljača.

Da biste izbiegli osobne ozljede:

- Zaslon nemojte postavljati na ukošene površine osim ako nije pravilno pričvršćen.
- Koristite samo postolja preporučena od strane proizvođača.
- Uređaj nemojte ispustiti ili udarati. Nemojte bacati igračke ili predmete u zaslonu proizvoda. To može uzrokovati ozljede, probleme pri proizvodu i oštećenje zaslona.

Da biste izbjegli požar ili opasnosti:

- U slučaju da izlazite iz prostor na duže vrijeme zaslon uvijek isključite. U slučaju da izlazite iz kuće zaslon nemojte ostaviti uključen.
- Nemojte dopustiti djeci da guraju ili bacaju predmete u otvore zaslona. Neki interni dijelovi mogu biti pod opasnim naponom.
- Nemojte dodavati pribor koji nije namijenjen ovom zaslonu.
- U slučaju da zaslon napuštate na produženo razdoblje svakako ga otkopčajte iz zidne utičnice.
- U slučaju udara groma nemojte dirati kabel za napajanje i signalni kabel jer to može biti vrlo opasno. Moguć je električni udar.

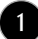

### Montaža

Nemojte ništa ostaviti da leži ili se valja preko kabela za napajanje te izbjegavajte postavljanje zaslona na mjesto na kojem je moguće oštećivanje kabela za napajanje.

Zaslon nemojte koristiti u blizini kade, umivaonika, sudopera, u vlažnom podrumu ili u blizini bazena.

Kućišta zaslona su opremljena s ventilacijskim otvorima radi ispuštanja topline generirane tijekom rada. Ako su ti otvori blokirani, nakupljanje topline može uzrokovati kvar i opasnost od požara. Stoga nemojte NIKAD:

- blokirati donje ventilacijske utore tako da zaslon postavite na krevet, kauč, tepih i sl.
- zaslon postaviti u ugradivi otvor ukoliko nije omogućena pravilna ventilacija.
- otvore pokriti s tkaninom ili drugim materijalom.
- zaslon postaviti pored ili na radijator ili drugi izvor topline.

Nemojte trljati ili udarati tvrdim predmetima po LCD-u s aktivnom matricom jer možete ogrepsti, pokvariti ili trajno oštetiti LCD zaslon.

Nemojte prstom pritiskati na LCD zaslon jer možete uzrokovati trajni otisak.

Neke defektne točke mogu se na zaslonu pojaviti kao crvene, zelene ili plave točke. Međutim, to neće imati utjecaja ili učinka na performanse zaslona.

Da biste dobili najbolju kvalitetu prikaza na LCD zaslonu, ako je moguće koristite preporučenu rezoluciju. U slučaju da se koristi u bilo kojem načinu koji nije preporučena rezolucija, postoji mogućnost prikaza skaliranih ili obrađenih slika na zaslonu. Međutim, to je karakteristika LCD ploča s fiksiranom rezolucijom.

# Čišćenje

- Prije čišćenja zaslona otkopčajte ga iz napajanja.
- Rabite neznatno vlažnu (ne mokru) tkaninu. Nemojte koristiti aerosol izravno na zaslon jer prekomjerno špricanje može uzrokovati električni udar.

## Ponovno pakiranje

Materijal za pakiranje i kartonsku kutiju nemojte odbaciti. To je idealni spremnik za transport uređaja. Prilikom premještanja uređaja na drugu lokaciju ponovno ga zapakirajte u originalni materijal.

# Odlaganje

- Fluorescentna lampa korištena u uređaju sadrži malu količinu žive.
- Uređaj nemojte odložiti zajedno s uobičajenim kućanskim otpadom. Odlaganje uređaja mora biti izvedeno u skladu s lokalnim propisima.

Prije postavljanja monitora provjerite je li napajanje za monitor, računalo i druge priključene uređaje isključeno.

# Postavljanje položaja zaslona

**1.** Uklonite traku.

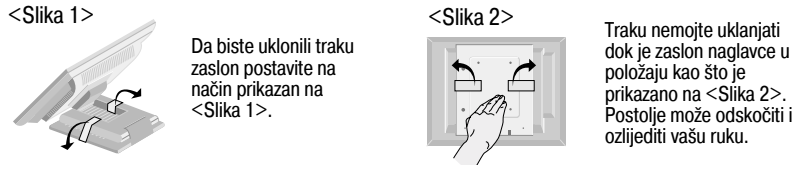

- **2.** Podesite položaj ploče za maksimalnu udobnost.
	- Raspon nagiba : -20˚~140˚

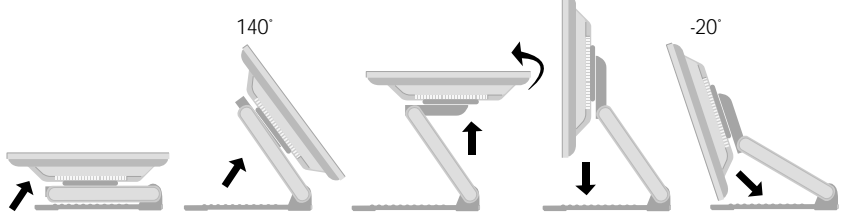

#### Ergonomija

Radi održavanja ergonomskog i ugodnog položaja gledanja preporučeno je da prednji nagib monitora ne premaši 5 stupnjeva.

Raspon visine: najviše 2,41 inča (61,3 mm)

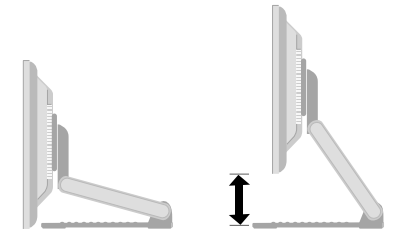

Položeno i uspravno: Ploču možete zakrenuti do 90˚ u smjeru kazaljki na satu. (\* pojedinosti potražite u priloženom CD-u Pivot Software.)

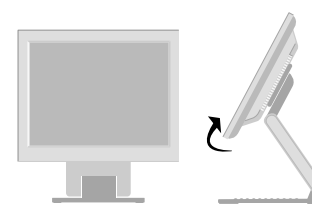

\* Pripazite da monitor prilikom zakretania glave ne dotakne podlogu.

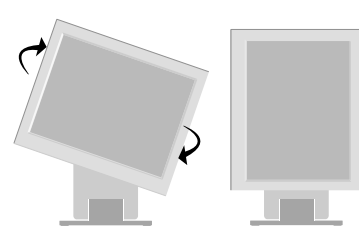

### Uporaba s računalom

- **1.** Povežite signalni kabel. Nakon što povežete, zategnite vijke da biste osigurali spoj. **1**
- **2.** Priključite kabel za napajanje u pravilnu naponsku utičnicu koja je lako dostupna i blizu zaslona. **2**

#### **NAPOMENA**

- Ovo je pojednostavljena verzija pogleda na stražnji dio uređaja.
- Pogled straga prikazuje osnovni model, vaš zaslon se može razlikovati od prikazanog.

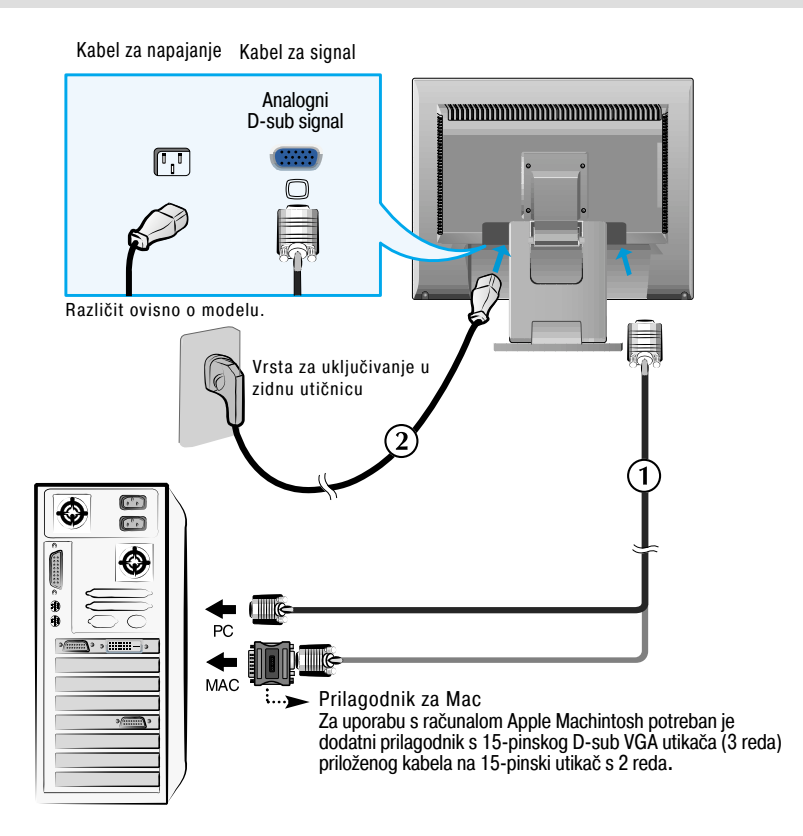

**3.** Za uključenje pritisnite gumb na upravljačkoj ploči. Nakon uključenja uređaja automatski se izvršava ''Self Image Setting Function (Funkcija za automatsko postavljanje slike)''.

.<br>Processing self **IMAGE SETTING** 

#### NAPOMENA

''Self Image Setting Function (Funkcija za automatsko postavljanje slike)''? Ova funkcija korisniku pruža optimalne postavke zaslona. Nakon što korisnik prvi put poveže monitor ova funkcija automatski podešava zaslon na optimalne postavke za pojedine ulazne signale.

Funkcija ''SET/AUTO (POSTAVI/AUTOMATSKO)''? Ako prilikom korištenja ili mijenjanja rezolucije zaslona dođe do pogreške kao što je zamagljeni prikaz ili nejasna slova, treptanje ili nagnuti prikaz, pritisnite funkcijski gumb SET/AUTO (POSTAVI/AUTOMATSKO) da biste poboljšali rezoluciju.

### Uporaba dodirnog zaslona

Odaberite i instalirajte upravljački program na priloženom CD-u.

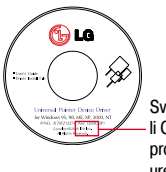

Svakako provjerite imate li CD s upravljačkim programom priložen uz uređaj!

- Upravljački program ITM
- 1) Umetnite CD s instalacijom upravljačkog programa ITM za dodirni zaslon.
- 2) Više informacija i pomoć pri instalaciji potražite na CD-u s instalacijom softvera za dodirni zaslon.
- 3) USB kabel ili RS-232C kabel za dodirni zaslon priključite tak nakon instalaciju upravljačkog programa.
- \* Softverski upravljački program podržava sljedeće verzije operacijskih sustava Microsoft Windows : Windows 95, 98, ME, 2000, XP i NT 4.0.

Upravljački program Han touch

- 1) USB kabel ili RS-232C kabel za dodirni zaslon priključite pred instalacijom upravljačkog programa.
- 2) Umetnite CD s instalacijom upravljačkog programa Han touch.
- 3) Otvorite mapu ''My Computer (Moje računalo) -> LG Driver (LG upravljački program) -> Drivers (Upravljački programi)'', a zatim odaberite upravljački program prikladan za vaš operacijski sustav.
- 4) Više informacija potražite u priručniku za instalaciju na priloženom CD-u s instalacijom softvera za dodirni zaslon.
	- \* Softverski upravljački program podržava sljedeće verzije operacijskih sustava Microsoft Windows: Windows 95, 98, ME, 2000, XP i NT 4.0. Više informacija o instalaciji na ostale operacijske sustave potražite na CD-u s instalacijom upravljačkih programa.
- \* Prilikom instalacije upravljačkog programa Han touch za dodirni zaslon nemojte odabrati mogućnost ''install PS/2 interface driver (instaliraj upravljački program PS/2 sučelja)''.

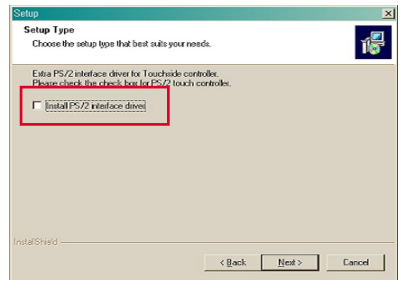

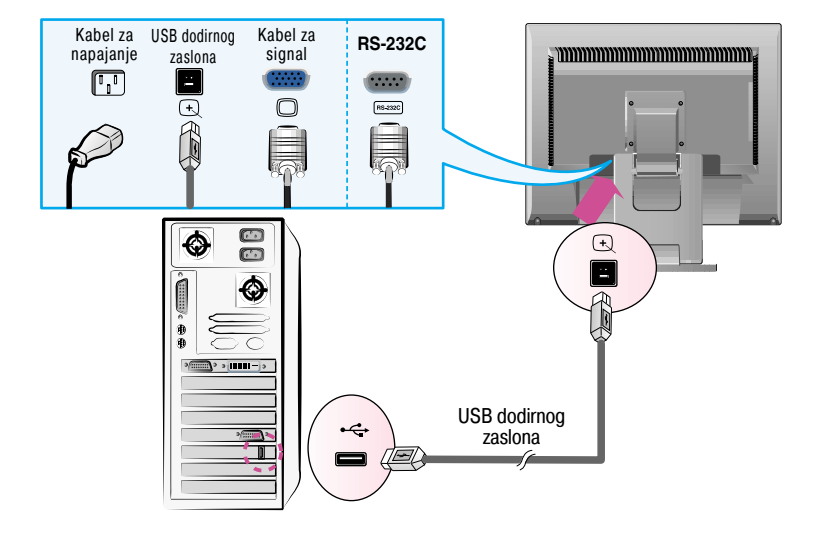

<USB kabel za dodirni zaslon>

<RS-232C kabel za dodirni zaslon>

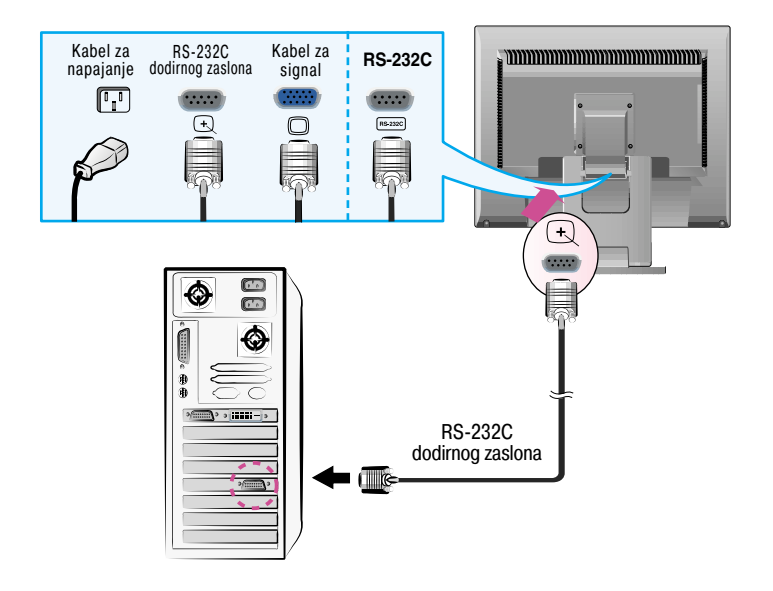

#### NAPOMENA

Kupljeni uređaj i njegovi dodaci mogu izgledati drugačije od stavki prikazanih u ovom priručniku.

# Kontrole na prednjoj ploči

![](_page_7_Picture_77.jpeg)

![](_page_7_Picture_3.jpeg)

# Funkcije upravljačke ploče

![](_page_8_Picture_69.jpeg)

### Podešavanje zaslona

Podešavanje veličine i položaja prikaza slike te radnih parametara putem sustava zaslonskog izbornika (OSD) je brzo i jednostavno. U nastavku je naveden kratki primjer koji će vas upoznati s kontrolama. Sljedeći odjeljak je opis dostupnih prilagodbi i odabira koje možete obaviti putem OSD-a.

#### NAPOMENA

Pričekajte najmanje 30 minuta kako bi se zaslon stabilizirao prije nego što počnete s podešavanjem slike.

Za podešavanje putem zaslonskog izbornika slijedite ove korake:

![](_page_9_Figure_6.jpeg)

- ٦I Pritisnite gumb MENU (IZBORNIK) da bi se prikazao glavni zaslonski izbornik (OSD).
	- Da biste izabrali stavku zaslonskog izbornika (OSD) koristite gumb ili  $\,$  +  $\,$ . Nakon što osvijetlite željenu stavku pritisnite gumb SET/AUTO (POSTAVI/AUTOMATSKI).
- Pomoću gumba  $-$  /  $+$  podesite sliku na željenu postavku. Uporabom tipke SET/AUTO (POSTAVI/AUTOMATSKI) možete odabrati druge stavke pod-izbornika.
- $\angle 1$  Pritisnite gumb MENU (IZBORNIK) jednom za povratak u glavni izbornik kako biste odabrali drugu funkciju. Dvaput pritisnite gumb MENU (IZBORNIK) da biste izašli iz OSD-a.

### Automats ko spremanje

Nakon podešavanja monitora iz zaslonskog izbornika (OSD), podešene postavke se automatski spremanju čak i prilikom izlaska iz izbornika ili otvaranja drugog izbornika. Podešene se postavke spremaju čak i ako podesite monitor, a zatim pričekate da zaslonski izbornik (OSD) nestane.

Sljedeća tablica prikazuje sve izbornike kontrole, podešavanja i postavki zaslonskog izbornika .

![](_page_10_Picture_164.jpeg)

#### NAPOMENA

Redoslijed ikona može se razlikovati ovisno o modelu (10~14).

Postupak odabira i podešavanja stavki putem OSD sustava je već opisan. U nastavku su navedene ikone, njihovi nazivi i opisi svih stavki prikazanih u izborniku.

Pritisnite gumb MENU (IZBORNIK) da bi se prikazao glavni zaslonski izbornik(OSD).

![](_page_11_Picture_3.jpeg)

#### NAPOMENA

Jezik OSD izbornika na monitoru može biti različit od ovog u priručniku.

### Odabir i podešavanje iz zaslonskog izbornika (OSD)

![](_page_12_Figure_1.jpeg)

- $MENU (IZBORNIK): Izlaz$
- : Smanji
- : Povećaj +
- SET (POSTAVI) : Odabir drugog podizbornika
- **12**

# Odabir i podešavanje iz zaslonskog izbornika (OSD)

![](_page_13_Picture_285.jpeg)

Ako ovo ne popravi sliku zaslona, vratite tvornički zadane postavke. Ako je potrebno ponovno pokrenite funkciju za ravnotežu bjeline.

### Odabir i podešavanje iz zaslonskog izbornika (OSD)

**Kad pritisnete gumb**  $f$ **-engine na prednjoj strani monitora prikazati će se OSD.** 

![](_page_14_Figure_2.jpeg)

![](_page_14_Figure_3.jpeg)

**14**

NORMAL  $MENU \overline{\odot} - \overline{\boxdot} + \overline{\boxdot}$ 

**SET同** 

Prije pozivanja servisa provjerite sljedeće.

![](_page_15_Picture_156.jpeg)

![](_page_15_Picture_157.jpeg)

![](_page_16_Picture_150.jpeg)

![](_page_16_Picture_2.jpeg)

![](_page_17_Picture_93.jpeg)

![](_page_17_Picture_94.jpeg)

![](_page_18_Picture_205.jpeg)

#### NAPOMENA

Podaci u ovom dokumentu predmet su promjena bez prethodne najave.

# P rethodno postavljeni načini (rezolucija)

![](_page_19_Picture_254.jpeg)

\*Preporučeni način

### Indika tor

![](_page_19_Picture_255.jpeg)

## Controlling the Multiple Monitors

Više monitora povežite na jedno računalo na ovaj način. Putem svog računala možete kontrolirati više monitora odjednom.

![](_page_20_Picture_2.jpeg)

### Povezivanje kablova

RS-232C kabel povežite na način prikazan na slici.

\* Za komunikaciju između računala i monitora koristi se RS-232C protokol. Preko računala možete uključiti ili isključiti monitor, odabrati ulazni izvor ili podesiti zaslonski izbornik (OSD).

![](_page_20_Figure_6.jpeg)

**20**

### RS-232C konfiguracije

I

![](_page_20_Picture_307.jpeg)

#### 3-žična konfiguracija (nije obični) RXD TXD GND DTR DSR RTS **CTS** TXD RXD GND DSR DTR **CTS** RTS PC: Monitor 2 3 5 4 6 7 8 2 3 5 4 6 7 8 D-Sub 9 D-Sub 9<br>(Ženski) (Muški) (Ženski)

- Komunikacijski parametri
	- Brzina prijenosa: 9600 bps (UART)
	- Duljina podatka: 8 bitova
	- **Paritetni bit: NEMA**
	- $\blacktriangleright$  Zaustavni bit: 1 bit
	- Nadzor toka: NEMA
	- Korišten ravni (obični) kabel

### Controlling the Multiple Monitors

### Popis referentnih naredbi

![](_page_21_Picture_130.jpeg)

![](_page_21_Picture_3.jpeg)

### Protokol prijenosa / primanja

primanja

#### [Command1][Command2][ ][Set ID][ ][Data][Cr]

- \* [Naredba 1] : Prva naredba.
- \* [Naredba 2] : Druga naredba
- \* [ID SKLOPA] : ID sklopa možete podesiti za odabir željenog broja ID-a monitora u izborniku za postavljanje. Raspon za određivanje sklopa monitora je nadziran. ID sklopa se označuje kao decimalni broj (0~99) iz izbornika te kao heksa-decimalni (0x0~0x63) putem protokola prijenosa/primanja.
- \* [ PODACI] : Za prijenos podatka upravljanja.

Prenosi 'FF' podatke za prikaz stanja naredbe.

- \* [Cr] : Carriage Return (Povrat pokazivača) '0x0D'ASCII kod
- \* [ ] : Prostor za ASCII kod (0x20)

#### Potvrda prolaza

[Command2][ ][Set ID][ ][OK][Data][x]

\* Monitor prenosi ACK (potvrde) na temelju ovog oblika prilikom primanja običnih podataka. U ovom vremenu u slučaju načina čitanja podataka, označava trenutno stanje podataka. Ako je podatak u načinu zapisivanja podataka, podatke vraća u računalo.

Potvrda greške

#### [Command2][ ][Set ID][ ][NG][Data][x]

\* Monitor prenosi ACK (potvrde) na temelju ovog oblika prilikom primanja abnormalnih podataka iz neodrživih funkcija ili komunikacijskih pogreški.

Podatak 1: Nedopušteni kod

- 2: Funkcija nije podržana
- 3: Pričekaj više vremena

![](_page_21_Picture_23.jpeg)

### Protokol prijenosa / primanja

#### Napajanje uključeno (Naredba:a)

Za uključenje i isključenje napajanja monitora.

primanja

[k][a][ ][Set ID][ ][Data][Cr]

Podatak 0: Napajanje isključeno: 1 : Napajanje uključeno

Potvrda

[a][ ][Set ID][ ][OK][Data][x]

 $\blacktriangleright$  Za prikaz stanja napajanja.

primanja

[k][a][ ][Set ID][ ][FF][Cr]

Podatak 0: Napajanje isključeno: 1 : Napajanje uključeno

Potvrda

[a][ ][Set ID][ ][OK][Data][x]

Kontrast (Naredba:g)

Za podešavanje kontrasta zaslona.

Isto tako kontrast možete podesiti i iz izbornika Contrast/Brightness (Kontrast/Svjetlina).

primanja

[k][g][ ][Set ID][ ][Data][Cr]

Najniži podatak: 0 ~ Najviši: 64

Pogledajte odjeljak ''Real data mapping (Raspoređivanje stvarnih podataka)'' kao što je prikazano u nastavku.

Potvrda

#### [g][ ][Set ID][ ][OK][Data][x]

```
* Real data mapping (Raspoređivanje stvarnih podataka)
 0 : Korak 0
 A : Korak 10 (ID SKLOPA 10)
 F : Korak 15 (ID SKLOPA 15)
10 : Korak 16 (ID SKLOPA 16)
64 : Korak 100
```
![](_page_23_Picture_1.jpeg)

Protokol prijenosa / primanja

Svjetlina (Naredba:h)

Za podešavanje svjetline zaslona.

Isto tako svjetlinu možete podesiti i iz izbornika Contrast/Brightness (Kontrast/Svjetlina).

primanja

![](_page_23_Picture_138.jpeg)

Najniži podatak: 0 ~ Najviši: 64

Pogledajte odjeljak ''Real data mapping (Raspoređivanje stvarnih podataka)'' kao što je prikazano u nastavku.

Potvrda

[h][ ][Set ID][ ][OK][Data][x]

\* Real data mapping (Raspoređivanje stvarnih podataka)

```
0 : Korak 0
 A : Korak 10 (ID SKLOPA 10)
 F : Korak 15 (ID SKLOPA 15)
10 : Korak 16 (ID SKLOPA 16)
64 : Korak 100
```
Boja (Naredba:U)

 $\blacktriangleright$  Za podešavanje boje zaslona. Isto tako boju možete podesiti i iz izbornika za podešavanje Color (Boja).

primanja

[k][u][ ][Set ID][ ][Data][Cr]

Podatak 0 : Korisničko

- 1 : 6500K
- 2 : 9300K

Potvrda

[u][ ][Set ID][ ][OK][Data][x]

![](_page_24_Figure_1.jpeg)

# **Digitally yours**

![](_page_25_Picture_1.jpeg)